Dell OpenManage Connection Version 1.0 pour IBM Tivoli Network Manager (ITNM) IP Édition 3.9 Guide d'installation

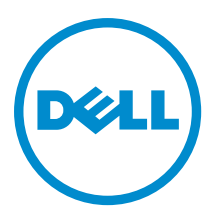

## Remarques, précautions et avertissements

U

REMARQUE : Une REMARQUE indique des informations importantes qui peuvent vous aider à mieux utiliser l'ordinateur.

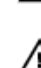

PRÉCAUTION : Une PRÉCAUTION indique un risque de dommage matériel ou de perte de données et vous indique comment éviter le problème.

AVERTISSEMENT : Un AVERTISSEMENT indique un risque d'endommagement du matériel, de blessure corporelle ou de mort.

#### **©** 2013 Dell Inc. Tous droits réservés.

Marques utilisées dans ce document : Dell™, le logo Dell, Dell Boomi™, Dell Precision™ , OptiPlex™, Latitude™, PowerEdge™, PowerVault™, PowerConnect™, OpenManage™, EqualLogic™, Compellent™, KACE™, FlexAddress™, Force10™ Venue™ et Vostro™ sont des marques de Dell Inc. Intel®, Pentium®, Xeon®, Core® et Celeron® sont des marques déposées d'Intel Corporation aux États-Unis et dans d'autres pays. AMD® est une marque déposée et AMD Opteron™, AMD Phenom™ et AMD Sempron™ sont des marques d'Advanced Micro Devices, Inc. Microsoft®, Windows®, Windows Server®, Internet Explorer®, MS-DOS®, Windows Vista® et Active Directory® sont des marques ou des marques déposées de Microsoft Corporation aux États-Unis et/ou dans d'autres pays. Red Hat® et Red Hat® Enterprise Linux® sont des marques déposées de Red Hat, Inc. aux États-Unis et/ou dans d'autres pays. Novell® et SUSE® sont des marques déposées de Novell Inc. aux États-Unis et dans d'autres pays. Oracle® est une marque déposée d'Oracle Corporation et/ou de ses filiales. Citrix,® Xen®, XenServer® et XenMotion® sont des marques ou des marques déposées de Citrix Systems, Inc. aux États-Unis et/ou dans d'autres pays. VMware®, vMotion®, vCenterv®, vSphere SRM™ et vSphere® sont des marques ou des marques déposées de VMware, Inc. aux États-Unis ou dans d'autres pays. IBM® est une marque déposée d'International Business Machines Corporation.

2013 - 08

Rev. A00

# Table des matières

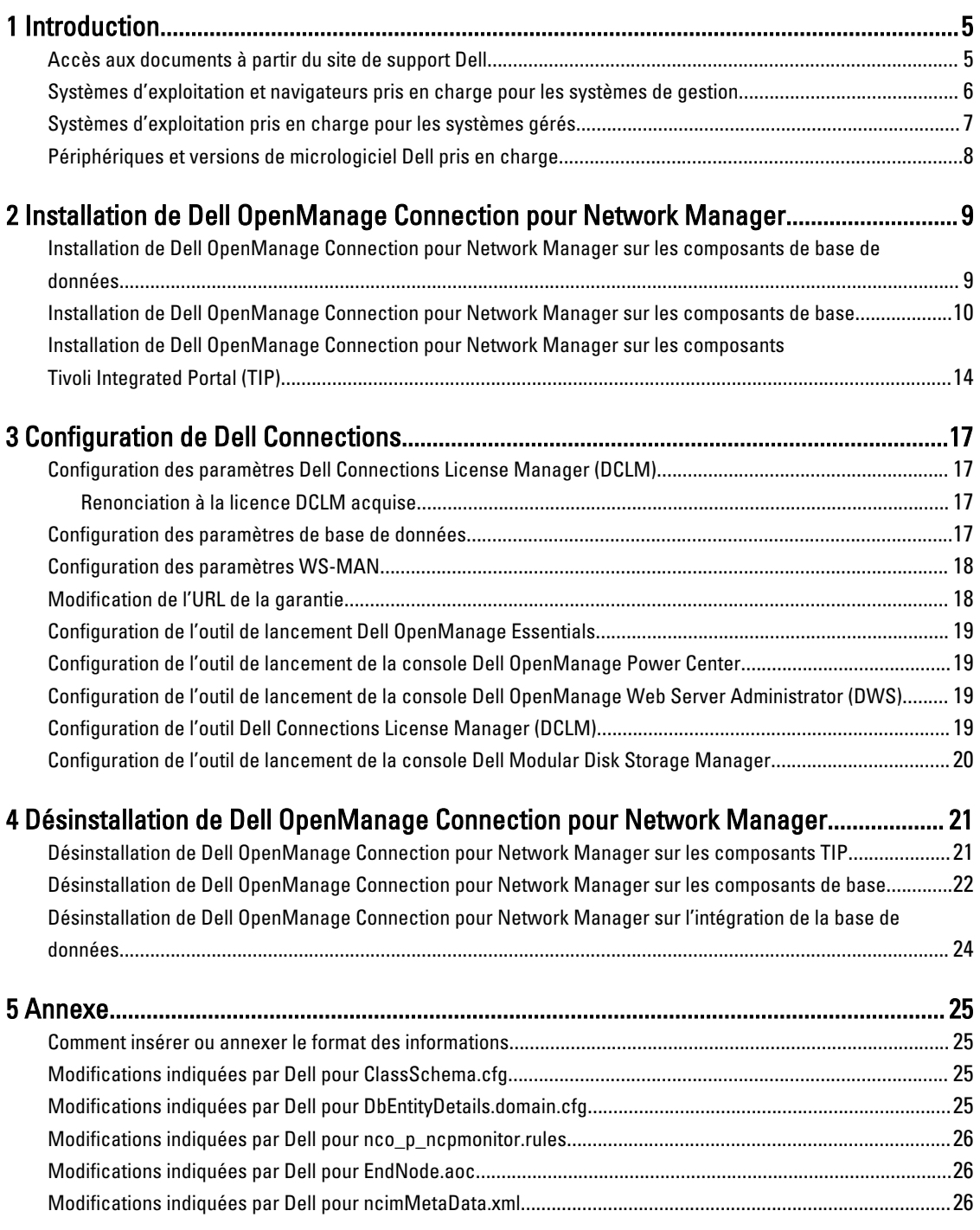

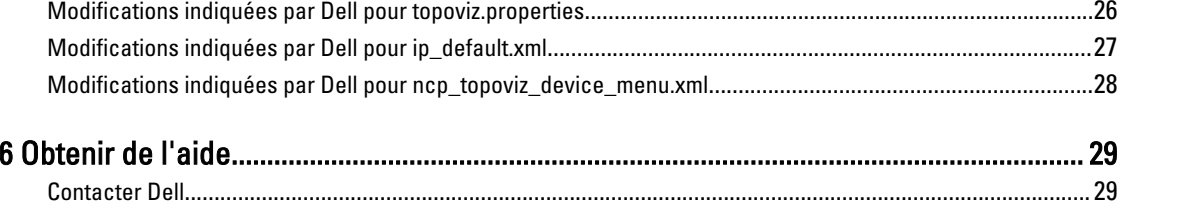

## <span id="page-4-0"></span>Introduction

La solution Dell OpenManage Connection Version 1.0 for IBM Tivoli Network Manager (ITNM) IP Edition 3.9 facilite la découverte et la surveillance des périphériques, l'affichage topologique ainsi que les lancements de console pour les systèmes Dell PowerEdge (de la 9e à la 12e génération), les serveurs Dell PowerVault (de la 9e à la 12e génération), les contrôleurs Integrated Dell Remote Access Controller 7 (iDRAC 7) et 6 (iDRAC 6), le

contrôleur Dell Remote Access Controller 5 (DRAC 5), le châssis Dell PowerEdge M1000e

(Dell Chassis Management Controller), la plateforme Dell PowerEdge VRTX (VRTX Chassis Management Controller), le châssis Dell PowerEdge 1955 (Dell Remote Access Controller/Châssis modulaire), les matrices de stockage Dell EqualLogic et les matrices de stockage MD Dell PowerVault.

La solution Dell OpenManage Connection Version 1.0 for IBM Tivoli Network Manager (ITNM) IP Edition 3.9 prend en charge les composants ITNM 3.9 Fix Pack 2 et ITNM 3.9 Fix Pack 3. Nous recommandons fortement aux clients d'effectuer une mise à niveau vers ITNM 3.9 Fix Pack 3.

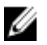

REMARQUE : Le présent document contient des informations sur les spécifications et les logiciels pris en charge nécessaires pour l'installation de la solution Dell OpenManage Connection Version 1.0 for IBM Tivoli Network Manager (ITNM) IP Edition 3.9. Avant d'installer cette version de la solution Dell OpenManage Connection Version 1.0 for IBM Tivoli Network Manager (ITNM) IP Edition 3.9, téléchargez la dernière version du document à l'adresse dell.com/support/manuals. Pour obtenir plus d'informations sur l'accès aux documents, consultez Accès aux documents à partir du site d'assistance Dell - Logiciels.

L'outil Dell OpenManage Connection version 2.1 for IBM Tivoli Netcool/OMNIbus est requis pour la solution Dell OpenManage Connection Version 1.0 for IBM Tivoli Network Manager (ITNM) IP Edition 3.9

Ce document est destiné aux administrateurs système qui connaissent bien la solution IBM Tivoli Network Manager (ITNM) IP Edition 3.9.

### Accès aux documents à partir du site de support Dell

Pour accéder aux documents à partir du site de support Dell :

- 1. Rendez-vous sur http://www.dell.com/support/Manuals/fr/fr/frbsdt1/ShowProductSelector.
- 2. Dans la section Décrivez-nous de votre système Dell, sous Non, sélectionnez Faites votre choix dans la liste de tous les produits Dell et cliquez sur Continuer.
- 3. Dans la section Choisissez votre type de produit, cliquez sur Logiciel et sécurité.
- 4. Dans la section Choisissez votre produit Dell Logiciels et sécurité, cliquez sur le lien nécessaire parmi les liens suivants :
	- Client System Management
	- Enterprise System Management
	- Remote Enterprise System Management
	- Serviceability Tools
- 5. Pour afficher le document, cliquez sur la version de produit nécessaire.

1

<span id="page-5-0"></span>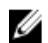

REMARQUE : Vous pouvez également accéder directement aux documents à l'aide des liens suivants :

- Pour les documents Enterprise System Management : dell.com/openmanagemanuals
- Pour les documents Remote Enterprise System Management : dell.com/esmmanuals
- Pour les documents Serviceability Tools : dell.com/serviceabilitytools
- Pour les documents Client System Management : dell.com/OMConnectionsClient
- Pour les documents de gestion des systèmes OpenManage Connections Enterprise : dell.com/ OMConnectionsEnterpriseSystemsManagement
- Pour les documents de gestion des systèmes OpenManage Connections Client : dell.com/ OMConnectionsClient

### Systèmes d'exploitation et navigateurs pris en charge pour les systèmes de gestion

Le tableau suivant répertorie les systèmes d'exploitation qui prennent en charge les composants ITNM 3.9 Fix Pack 2 et ITNM 3.9 Fix Pack 3 :

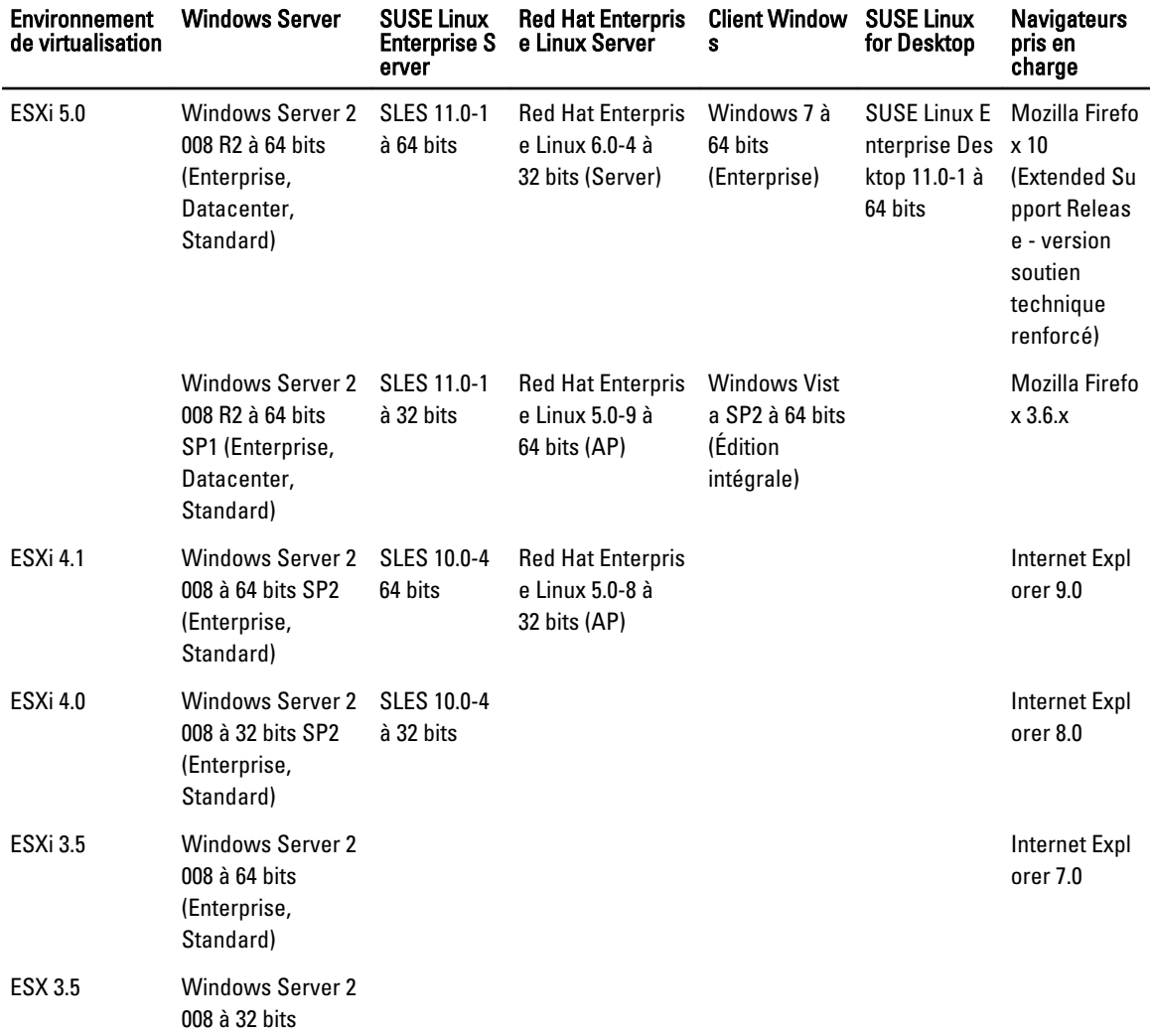

<span id="page-6-0"></span>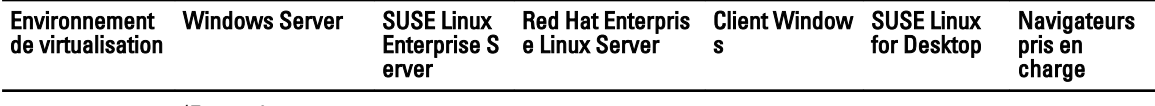

(Enterprise, Standard)

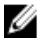

REMARQUE : Dell OpenManage Connection Version 1.0 pour IBM Tivoli Network Manager (ITNM) IP Édition 3.9 est pris en charge sur les systèmes d'exploitation invités (Microsoft Windows, Red Hat Enterprise Linux et SUSE Linux Enterprise Server) pour les versions VMware ESXi énumérées dans le tableau précédent.

### Systèmes d'exploitation pris en charge pour les systèmes gérés

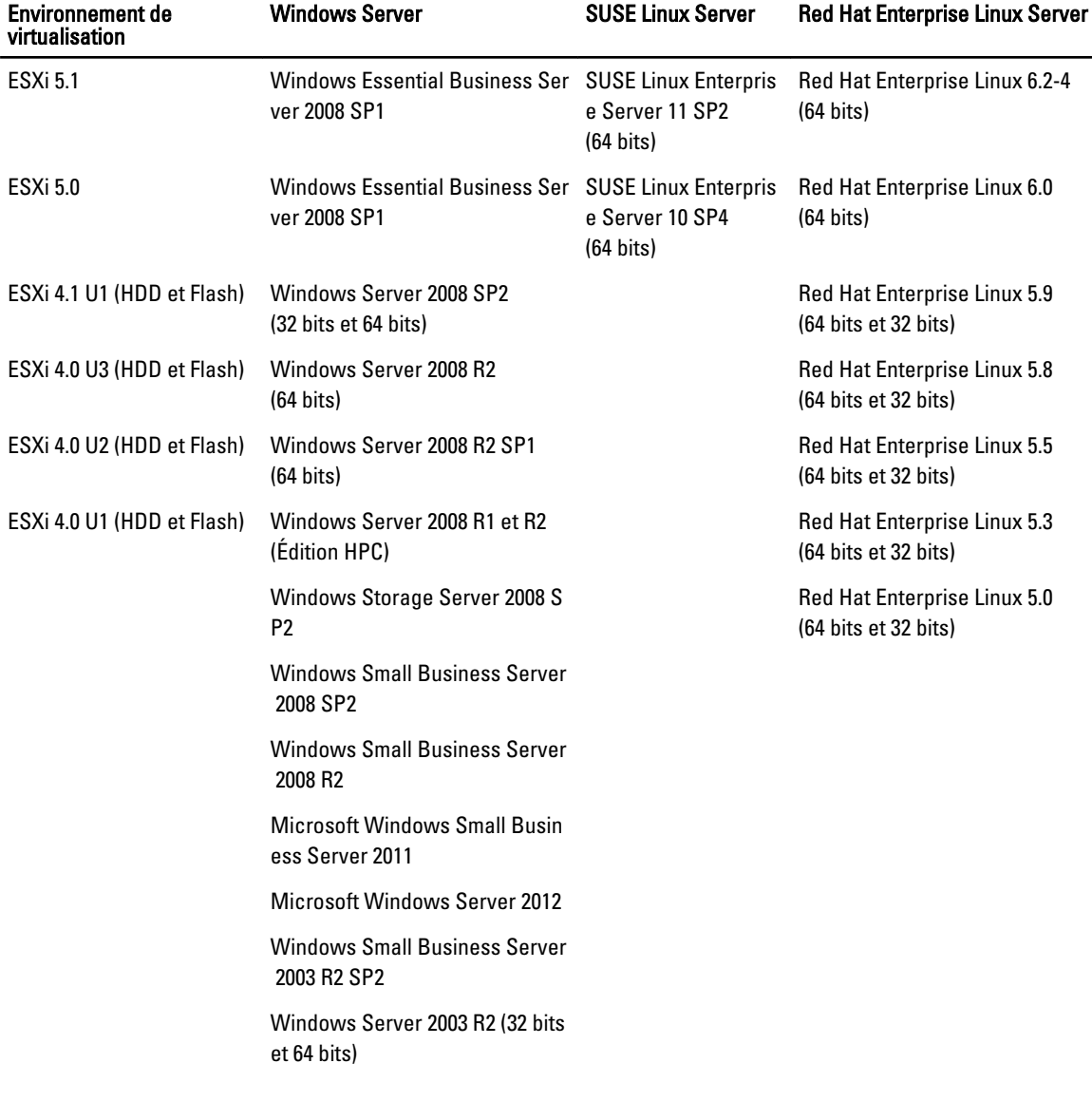

Le tableau suivant répertorie les systèmes d'exploitation pris en charge sur les périphériques surveillés :

<span id="page-7-0"></span>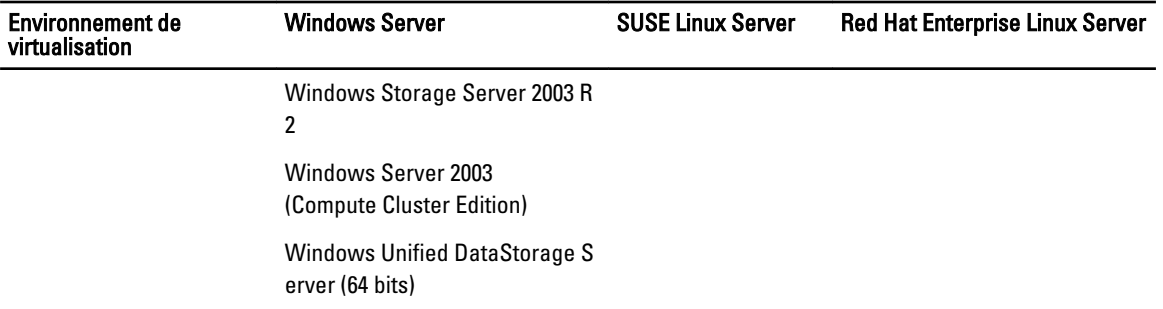

Ø REMARQUE : Pour toute communication avec les serveurs exécutant VMware ESXi, la vérification du certificat est ignorée.

### Périphériques et versions de micrologiciel Dell pris en charge

Le tableau ci-après répertorie les versions de micrologiciel prises en charge par la solution Dell OpenManage Connections.

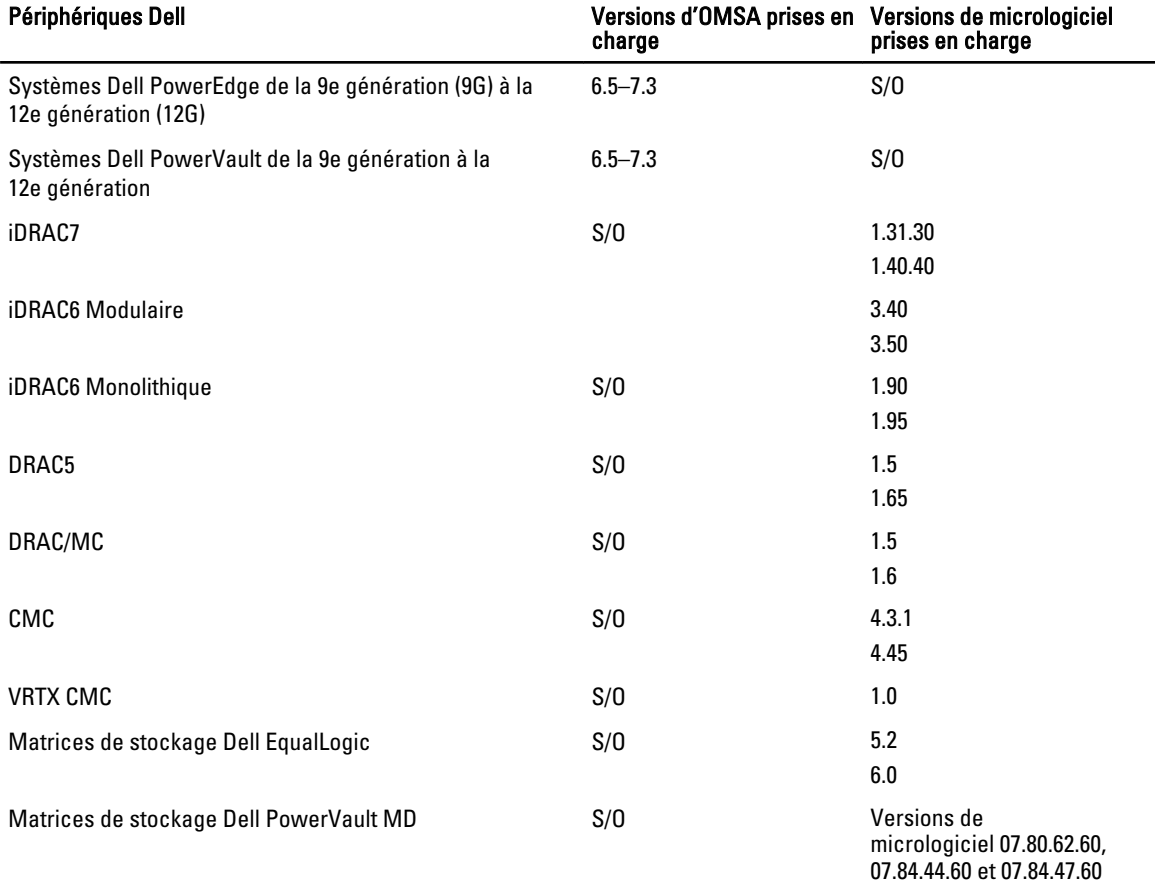

REMARQUE : Les matrices de stockage Dell EqualLogic désignent les matrices Dell EqualLogic série PS.

Ø

## <span id="page-8-0"></span>Installation de Dell OpenManage Connection pour Network Manager

À partir de dell.com/support, téléchargez le fichier Dell-OpenManage-Connection-for-ITNM-1.0.zip et extrayez le contenu dans un dossier. Les dossiers et fichiers suivants sont extraits :

- Dell-OMC-ITNM-Core-Integration
- Dell-OMC-ITNM-Topology-Database-Integration
- Dell-OMC-ITNM-TIP-Server-Integration
- Dell-Utilities
- Dell-MIBS
- Dell\_OMC\_1\_0\_for\_ITNM\_IG.pdf
- Dell\_OMC\_1\_0\_For\_ITNM\_Readme.txt
- license\_en.txt

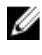

**EMARQUE** : Le séparateur de fichiers pour Windows est la barre oblique inversée (\) et pour Linux, la barre oblique normale (/).

REMARQUE : Lors de l'utilisation de variables d'environnement, suivez le format, %<ENV\_VARIABLE>% sur les U systèmes exécutant Windows et  $KENV_VARIABLE$  sur les systèmes exécutant Linux.

Par exemple : Windows : %NCHOMe% ; Linux : \$NCHOMe

### Installation de Dell OpenManage Connection pour Network Manager sur les composants de base de données

1. Arrêtez les services de base ITNM.

#### **REMARQUE :**

- Sur les systèmes exécutant Windows : Stop ncp\_ctrl service
- Sur les systèmes exécutant Linux : itnm\_stop ncp
- 2. Naviguez jusqu'au dossier Dell-OMC-ITNM-Topology-Database-Integration et exécutez les commandes suivantes :
	- Pour la base de données Informix :

```
dbaccess itnm create_dellDevice_Informix.sql
```
**EMARQUE :** Ouvrez une session en tant qu'utilisateur Informix avant d'exécuter la commande.

- Pour la base de données DB2, connectez-vous à DB2 et exécutez la commande suivante : db2batch -d itnm -f create\_dellDevice\_DB2.sql
- Pour la base de données Mysql :

mysql -u <db user name> -p < create dellDevice Mysql.sql

```
– Pour la base de données Oracle :
```

```
sqlplus -s < Oracle DB user name>/<Password>
@create_dellDevice_Oracle.sql
```
<span id="page-9-0"></span>3. Démarrez les services de base ITNM.

### **BEMARQUE :**

- Sur les systèmes exécutant Windows : Start ncp\_ctrl service
- Sur les systèmes exécutant Linux : itnm\_start ncp
- 4. Copiez le fichier dellomc int itnm topo db.ver dans le dossier %NCHOME%\precision.

### Installation de Dell OpenManage Connection pour Network Manager sur les composants de base

Le dossier de composants de base Dell-OMC-ITNM-Core-Integration contient les éléments suivants :

- le dossier agents
- le dossier aoc
- le dossier configuration
- le dossier perlAgents
- le fichier dellomc\_int\_itnm\_core.ver

Pour installer Network Manager sur les composants de base :

- 1. Naviguez jusqu'au dossier Dell-OMC-ITNM-Core-Integration\agents et copiez les fichiers d'agents de découverte suivants dans le dossier %NCHOME%\precision\disco\agents.
	- DellServerSNMP.agnt
	- DellDRAC.agnt
	- DellOOBServer.agnt
	- DellEqualLogic.agnt
	- DellServerWsman.agnt
	- DellMDArray.agnt
- 2. Naviguez jusqu'au dossier Dell-OpenManage-Connection-for-ITNM-1.0\Dell-OMC-ITNM-Core-Integration \perlAgents et copiez les fichiers d'agents Perl suivants dans le dossier %NCHOME%\precision\disco\agents \perlAgents.
	- DellServerSNMP.pl
	- DellDRAC.pl
	- DellOOBServer.pl
	- DellEqualLogic.pl
	- DellServerWsman.pl
	- DellMDArray.pl
- 3. Pour enregistrer les agents, exécutez la commande suivante :

```
%NCHOME%\precision\bin\ncp_agent_registrar -register <Agent Name1,Agent 
Name2,..Agent Name'n'>
```
#### Par exemple :

```
%NCHOME%\precision\bin\ncp_agent_registrar -register 
DellServerSNMP,DellOOBServer,DellServerWsman,DellDRAC,DellEqualLogic,DellMDA
rray
```
- 4. Naviguez jusqu'au dossier Dell-OMC-ITNM-Core-Integration\aoc et copiez les fichiers suivants dans le dossier %NCHOME%\precision\aoc.
	- DellServerModularWindows.aoc
	- DellServerModularLinux.aoc
	- DellServerModularESXi.aoc
	- DellServerMonolithicWindows.aoc
	- DellServerMonolithicLinux.aoc
	- DellServerMonolithicESXi.aoc
	- DellCMC.aoc
	- DellVRTXCMC.aoc
	- DellDRAC5.aoc
	- DellDRACMC.aoc
	- DelliDRAC6.aoc
	- DellOOBServer.aoc
	- DellEqualLogic.aoc
	- DellMDArray.aoc
- 5. Naviguez jusqu'au dossier Dell-OMC-ITNM-Core-Integration\aoc et insérez le contenu du fichier EndNode.aoc dans le fichier %NCHOME%\precision\aoc\EndNode.aoc.

Pour obtenir des informations sur le contenu du fichier EndNode.aoc que vous devez insérer, consultez la section « Modifications indiquées par Dell pour EndNode.aoc » en [annexe.](#page-24-0)

6. Naviguez jusqu'au dossier Dell-OMC-ITNM-Core-Integration\configuration et ajoutez à la fin le contenu du fichier ClassSchema.cfg au fichier %NCHOME%\etc\precision\ClassSchema.cfg et modifiez les valeurs de référence de classe existantes, le cas échéant.

Pour obtenir des informations sur le contenu du fichier ClassSchema.cfg que vous devez ajouter à la fin, consultez la section « Modifications indiquées par Dell pour ClassSchema.cfg » en [annexe.](#page-24-0)

7. Copiez le contenu du fichier DbEntityDetails.domain.cfg dans le fichier %NCHOME%\etc\precision \DbEntityDetails.<domain>.cfg.

Pour obtenir des informations sur le contenu du fichier DbEntityDetails.domain.cfg que vous devez copier, consultez la section « Modifications indiquées par Dell pour DbEntityDetails.domain.cfg » en [annexe.](#page-24-0)

REMARQUE : Si le fichier DbEntityDetails.domain.cfg n'existe pas, annexez le contenu au fichier %NCHOME% \etc\precision\DbEntityDetails.cfg.

REMARQUE : Si plusieurs domaines sont configurés, ajoutez à la fin le contenu du fichier DbEntityDetails.domain.cfg au fichier individuel DbEntityDetails.domain.cfg.

- 8. Naviguez jusqu'au dossier Dell-OpenManage-Connection-for-ITNM-1.0\Dell-Utilities et copiez le dossier dell dans le dossier %NCHOME%\precision.
- 9. Naviguez jusqu'au dossier Dell-OMC-ITNM-Core-Integration et copiez le fichier dellomc\_int\_itnm\_core.ver dans le dossier %NCHOME%\precision.
- 10. Assurez-vous que le chemin Java fourni par Network Manager se trouve avant le chemin Java personnalisé dans la variable d'environnement « PATH » (CHEMIN). Si le chemin n'existe pas, configurez-le comme suit : %NCHOME%\platform\<Arch>\jre\_1.6.7\jre\bin

#### **REMARQUE :**

Sur les systèmes exécutant Windows : - l'élément <Arch> est win32.

Sur les systèmes exécutant Linux : - l'élément <Arch> est linux2x86.

11. Configurez la variable d'environnement DELL\_OMC\_ITNM\_JAVA\_PATH. Elle doit contenir le chemin Java IBM complet (notamment le binaire Java).

#### Par exemple :

- Sur les systèmes exécutant Windows : %NCHOME%\platform\win32\jre 1.6.7\jre\bin\java.exe
- Sur les systèmes exécutant Linux : \$NCHHOME/platform/linux2x86/jre\_1.6.7/jre/bin/java

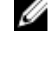

REMARQUE: Copiez la variable d'environnement DELL OMC\_ITNM\_JAVA\_PATH dans le fichier /etc/profile pour veiller à ce que la variable d'environnement soit disponible dans tous les interpréteurs de commandes.

- 12. Effectuez les étapes suivantes pour redémarrer les services de base Network Manager :
	- Sur les systèmes exécutant Windows: redémarrez le service ncp\_ctrl.
	- Sur les systèmes exécutant Linux: exécutez les commandes itnm\_stop ncp et itnm\_start ncp.
- 13. Naviguez jusqu'au dossier Dell-OpenManage-Connection-for-ITNM-1.0\Dell-MIBS et copiez les fichiers MIB dans le dossier %NCHOME%\precision\mibs.
- 14. Pour charger les nouveaux MIB, exécutez la commande :

%NCHOME%\precision\platform\<Arch>\bin\ncp\_mib

REMARQUE : Copiez tous les fichiers MIB dépendants avant d'exécuter ncp\_mib.

15. Naviguez jusqu'au dossier Dell-OMC-ITNM-Core-Integration\configuration, importez les stratégies d'interrogation suivantes puis exécutez la commande ci-dessous :

```
%NCHOME%\precision\bin\ncp_perl %NCHOME%\precision\scripts\perl\scripts
\get_policies.pl -domain <Domain Name> -to domain=<DOMAIN_NAME> -from 
file=<Dell-OMC-ITNM-Core-Integration\configuration\Poll Policy Filename>
```
- DellServerPollPolicy.XML : pour interroger les serveurs Dell
- DellCMCPollPolicy.XML : pour interroger les systèmes CMC
- DellVRTXCMCPollPolicy.XML : pour interroger les systèmes VRTX CMC
- DellDRACPollPolicy.XML : pour interroger les systèmes iDRAC6, DRAC5 et DRAC/MC
- DellOOBServerPollPolicy.XML : pour interroger les serveurs OOB

REMARQUE : Assurez-vous que les références de classe pour les périphériques Dell dans ClassSchema.cfg et que les stratégies d'interrogation correspondantes sont identiques.

```
For example: %NCHOME%\precision\bin\ncp_perl %NCHOME%\precision\scripts\perl
\scripts\get_policies.pl -domain NCOMS -to domain=NCOMS -from file=C:
\workarea\build\Dell-OpenManage-Connection-for-ITNM-1.0\Dell-OMC-ITNM-Core-
Integration\configuration\DellCMCPollPolicy.xml
```
16. Naviguez jusqu'au dossier Dell-OMC-ITNM-Core-Integration\configuration et insérez le contenu du fichier nco\_p\_ncpmonitor.rules dans le fichier %NCHOME%\probes\<Arch>\nco\_p\_monitor.rules. Le contenu doit être copié sous l'instruction switch **\$EventName** pour AlertGroup. Modifiez la valeur de @Identifier en annexant \$tmpVal avec un signe « + ».

Pour obtenir des informations sur le contenu du fichier nco\_p\_ncpmonitor.rules que vous devez insérer, consultez la section « Modifications indiquées par Dell pour nco\_p\_ncpmonitor.rules » en [Annexe.](#page-24-0)

#### Par exemple : dans le fichier %NCHOME%\probes\<Arch>\nco\_p\_monitor.rules,

```
 if (match(@AlertGroup, "ITNM Status") || match(@AlertGroup, "ITNM 
Disco")) { ... } else { ... switch ($EventName) { ... case "POLL-
DellServerCriticalDef" | "POLL-DellServerWarningDef": @Class = 2080 
@AlertGroup = "DellServer" case "POLL-DellCMCCriticalDef" | "POLL-
DellCMCWarningDef": @Class = 2086 @AlertGroup = "DellCMC" case "POLL-
DellDRACCriticalDef" | "POLL-DellDRACWarningDef": @Class = 2087 @AlertGroup 
= "DellDRAC" case "POLL-DellOOBServerCriticalDef" | "POLL-
DellOOBServerWarningDef": @Class = 2088 @AlertGroup = "DellOOBServer" case 
"POLL-DellVRTXCMCCriticalDef" | "POLL-DellVRTXCMCWarningDef": @Class = 2084
```
@AlertGroup = "DellVRTXCMC" case "POLL-DCLMStatus": @Class = 2081 if (match(@Severity, "5")) { \$tmpVal = "5" } else if (match(@Severity, "2")) { \$tmpVal = "2" } case "POLL-DellEqualLogicStatus": @Class = 2085 if (match(@Severity, "5")) { \$tmpVal = "5" } else if (match(@Severity, "2"))  ${\frac{1}{2}}$  { \$tmpVal = "2" } else if (match(@Severity, "3")) { \$tmpVal = "3" "POLL-DellESXiServerStatus": @Class = 2080 if (match(@Severity, "5")) { \$tmpVal = "5" } else if (match(@Severity, "2")) { \$tmpVal = "2" } case "POLL-DellMDStorageArrayStatus": @Class = 2809 if (match(@Severity, "2")) { \$tmpVal = "2" } else if (match(@Severity, "3")) { \$tmpVal = "3" } > # Append the value of @Identifier, with the new variable \$tmpVal, as given below # # @Identifier = \$EntityName + @LocalPriObj + "->" + \$EventName + @Type + @NmosDomainName + \$tmpVal default: # do nothing} } }

- 17. Redémarrez le service ncp\_poller.
- 18. Vérifiez si les stratégies et les définitions d'interrogation suivantes sont créées correctement sur Tivoli Integrated Portal en accédant à Administration → Network (Réseau) → Network Polling (Interrogation réseau).
	- Stratégies d'interrogation :
		- **DellCMCPoll**
		- \* DellVRTXCMCPoll
		- \* DellDRACPoll
		- \* DellOOBServerPoll
		- \* DellServerPoll
	- Définitions d'interrogation :
		- \* DellServerCriticalDef
		- \* DellServerWarningDef
		- DellOOBServerCriticalDef
		- \* DellOOBServerWarningDef
		- \* DellCMCCriticalDef
		- \* DellCMCWarningDef
		- \* DellVRTXCMCCriticalDef
		- \* DellVRTXCMCWarningDef
		- \* DellDRACCriticalDef
		- \* DellDRACWarningDef

19. Copiez les fichiers Jar spécifiques à la base de données suivants à partir de %NCHOME%\..\tipv2\profiles \TIPProfile\installedApps\TIPCell\isc.ear\ncp\_topoviz.war\WEB-INF\lib\) dans le dossier %NCHOME%\precision \dell. Voici les fichiers Jar et leur disponibilité :

- Informix ifxjdbc.jar
- Oracle ojdbc14.jar
- MySQL mysql-connector-java-3.1.10-bin.jar
- DB2 db2jcc.jar, db2jcc\_license\_cu.jar

REMARQUE : Les fichiers Jar spécifiques à la base de données se trouvent également à l'emplacement où la base de données est déployée (chemin personnalisé).

- 20. Naviguez jusqu'au dossier %NCHOME%\precision\dell\scripts et exécutez les commandes suivantes pour configurer l'interrogation périodique.
	- DCLM
- <span id="page-13-0"></span>\* Sur les systèmes exécutant Windows scheduleTask.bat add DCLM\_POLL
- \* Sur les systèmes exécutant Linux sh cronJob.sh add DCLM\_POLL
- Matrice de stockage EqualLogic
	- \* Sur les systèmes exécutant Windows scheduleTask.bat add EQL\_POLL
	- \* Sur les systèmes exécutant Linux sh cronJob.sh add EQL\_POLL
- Serveurs Dell exécutant VMware ESXi
	- \* Sur les systèmes exécutant Windows scheduleTask.bat add ESXi\_POLL
	- Sur les systèmes exécutant Linux sh cronJob.sh add ESXi\_POLL
- Matrices de stockage MD Dell PowerVault
	- Sur les systèmes exécutant Windows scheduleTask.bat add MDARRAY\_POLL
	- \* Sur les systèmes exécutant Linux
		- sh cronJob.sh add MDARRAY\_POLL
- 21. Configurez la synchronisation périodique des licences en exécutant la commande suivante à partir du dossier %NCHOME%\precision\dell\scripts.
	- Sur les systèmes exécutant Windows : scheduleTask.bat add LICENSE\_SYNCH
	- Sur les systèmes exécutant Linux : cronJob.sh add LICENSE\_SYNCH

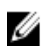

**REMARQUE :** L'interrogation périodique pour les matrices de stockage EqualLogic, l'outil DCLM, les matrices de stockage MD Dell PowerVault et les serveurs Dell exécutant VMware ESXi et la synchronisation des licences pour DCLM sont ajoutées à la tâche de planification sur les systèmes de gestion exécutant Windows et à Crontab sur les systèmes de gestion exécutant Linux.

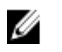

REMARQUE : Pour toutes les tâches d'interrogation périodique ajoutées à la tâche de planification, assurez-vous que l'option Run whether user is logged in or not (Exécuter même si l'utilisateur n'est pas connecté) est sélectionnée dans les options de sécurité.

### Installation de Dell OpenManage Connection pour Network Manager sur les composants Tivoli Integrated Portal (TIP)

Le dossier Dell-OMC-ITNM-TIP-Server-Integration contient les éléments suivants :

- le dossier cgi-bin
- le dossier configuration
- le dossier dynamictemplates
- le dossier menus
- le dossier resource
- le dossier tools
- le fichier dellomc\_int\_itnm\_tip\_server.ver
- 1. Naviguez jusqu'au dossier Dell-OpenManage-Connection-for-ITNM-1.0\Dell-OMC-ITNM-TIP-Server-Integration \resource et copiez les fichiers icône (.svg) du dossier resource dans le dossier %NCHOME%\precision\profiles \TIPProfile\etc\tnm\resource.
- 2. Naviguez jusqu'au dossier configuration et insérez le contenu du fichier topoviz.properties dans le fichier %NCHOME%\precision\profiles\TIPProfile\etc\tnm\topoviz.properties. Pour obtenir des informations sur le contenu du fichier topoviz.properties que vous devez insérer, consultez la section « Modifications indiquées par Dell pour topoviz.properties » en [annexe.](#page-24-0)
- 3. Insérez le contenu du fichier Dell-OMC-ITNM-TIP-Server-Integration\configuration\ncimMetaData.xml dans le fichier %NCHOME%\precision\profiles\TIPProfile\etc\tnm\ncimMetaData.xml. Pour obtenir des informations sur le contenu du fichier ncimMetaData.xml que vous devez insérer, consultez la section « Modifications indiquées par Dell pour ncimMetaData.xml » en [annexe.](#page-24-0)
- 4. Insérez le contenu du fichier Dell-OMC-ITNM-TIP-Server-Integration\dynamictemplates\ip\_default.xml dans le fichier %NCHOME%\precision\profiles\TIPProfile\etc\tnm\dynamictemplates\ip\_default.xml. Pour obtenir des informations sur le contenu du fichier ip\_default.xml que vous devez insérer, consultez la section « Modifications indiquées par Dell pour ip default.xml » en [annexe.](#page-24-0)
- 5. Naviguez jusqu'au dossier Dell-OpenManage-Connection-for-ITNM-1.0\Dell-OMC-ITNM-TIP-Server-Integration \menus et insérez le contenu du fichier ncp\_topoviz\_device\_menu.xml dans %NCHOME%\precision\profiles \TIPProfile\etc\tnm\menus\ncp\_topoviz\_device\_menu.xml avant la fin de la balise de définition (</definition>). Pour obtenir des informations sur le contenu du fichier ncp\_topoviz\_device\_menu.xml que vous devez insérer, consultez la section « Modifications indiquées par Dell pour ncp\_topoviz\_device\_menu.xml » en [annexe.](#page-24-0)
- 6. Copiez le fichier ncp\_delltools.xml dans le dossier %NCHOME%\precision\profiles\TIPProfile\etc\tnm\menus.
- 7. Naviguez jusqu'au dossier tools et copiez les fichiers suivants dans le dossier %NCHOME%\precision\profiles \TIPProfile\etc\tnm\tools.
	- ncp\_dell\_omsa\_launch.xml : pour le lancement de la console OpenManage Server Administrator
	- ncp dell dws launch.xml : pour le lancement de la console OpenManage Server Administrator Web Server
	- ncp\_dell\_idrac7\_launch.xml : pour le lancement de la console iDRAC7
	- ncp\_dell\_drac\_launch.xml : pour le lancement des consoles DRAC
	- ncp\_dell\_cmc\_launch.xml : pour le lancement de la console CMC
	- ncp\_dell\_vrtx\_cmc\_launch.xml : pour le lancement de la console VRTX CMC
	- ncp\_dell\_dclm\_launch.xml : pour le lancement de la console DCLM
	- ncp\_dell\_eql\_console\_launch : pour le lancement de la console EqualLogic
	- ncp\_dell\_mdarray\_console\_launch : pour le lancement de la console Dell PowerVault Modular Disk Storage Manager
	- ncp\_dell\_ome\_launch.xml : pour le lancement de la console OpenManage Essentials
	- ncp\_dell\_ompc\_launch.xml : pour le lancement de la console OpenManage Power Center
	- ncp\_dell\_warranty\_info.xml : pour le lancement de la page d'informations sur la garantie Dell
- 8. Naviguez jusqu'au dossier Dell-Utilities et copiez le dossier dell dans le dossier %NCHOME%\precision\.

**EXAGE :** Cette étape ne s'applique pas à une installation autonome.

- 9. Naviguez jusqu'au dossier cgi-bin, ouvrez le fichier delltoollauncher.cgi et ajoutez le chemin binaire (absolu) du fichier Perl à la première ligne, en fonction du système d'exploitation installé et de l'emplacement de l'installation du fichier Perl. L'emplacement du chemin du fichier Perl par défaut installé avec Network Manager est le suivant :
	- Sur les systèmes exécutant Windows : %NCHOME%\netcool\precision\perl\bin\perl.exe
	- Sur les systèmes exécutant Linux : \$NCHOME/precision/perl/bin/perl

#### 10. Naviguez jusqu'au dossier configuration et exécutez la commande suivante :

<Web GUI Install Location>\waapi\bin\runwaapi -host <IP address/host name> user <user name> -password <Web GUI password> -file export.xml.

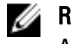

REMARQUE : Pour exécuter des commandes WAAPI, les utilisateurs doivent être membres du rôle Administrateurs Webtop.

11. Pour les serveurs distribués, à partir du dossier /opt/IBM/tivoli/netcool/etc/security/keys/ du composant de base, copiez le fichier conf.key dans le dossier%NCHOME%\etc\security\keys\.

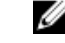

**CALCO REMARQUE :** Avant de copier le fichier conf.key à partir du composant de base, effectuez une sauvegarde du fichier d'origine conf.key sur le serveur TIP.

- 12. Naviguez jusqu'au dossier Dell-OMC-ITNM-TIP-Server-Integration et copiez le fichier dellomc\_int\_itnm\_tip\_server.ver dans le dossier « %NCHOME%\precision ».
- 13. Redémarrez le composant serveur TIP.
- 14. Lancez une nouvelle découverte des périphériques Dell.

Une fois la découverte terminée, vous pouvez afficher la hiérarchie des systèmes gérés Dell dans Availability (Disponibilité) → Network View (Affichage réseau).

## <span id="page-16-0"></span>Configuration de Dell Connections

La solution Dell Connections pour Network Manager doit être configurée pour différents composants afin de surveiller les périphériques Dell. Les détails relatifs à la configuration sont fournis dans les sections ci-dessous.

### Configuration des paramètres Dell Connections License Manager (DCLM)

Les paramètres de DCLM doivent être configurés dans les composants de base. Pour configurer les paramètres de DCLM (URL, domaine, nom d'utilisateur et mot de passe), exécutez la commande suivante :

java -jar dell OMC ITNM ConfigUtility v 1 0.jar -<option>=<value>

Vous pouvez configurer les paramètres liés à DCLM à l'aide d'une ou de plusieurs des commandes suivantes :

- dclmusername : indique le nom d'utilisateur d'accès au service Web DCLM.
- dclmpassword : indique le mot de passe d'accès au service Web DCLM.
- dclmwebserviceurl : indique l'URL du service Web DCLM.
- dclmdomain : indique le nom de domaine de DCLM.

#### Par exemple :

```
java -jar dell OMC ITNM ConfigUtility v 1 0.jar -dclmusername=Administrator -
dclmwebserviceurl=http://dclmserver.domain.com:8543/web/LicenseService.asmx -
dclmdomain=itnmdomain -dclmpassword
```
#### REMARQUE : Ø

Au moment d'exécuter la commande, saisissez une valeur de mot de passe lorsque dclmpassword vous est demandé.

#### Renonciation à la licence DCLM acquise

Pour un serveur démantelé de l'environnement, vous devez renoncer à la licence DCLM.

Pour renoncer à une licence DCLM, exécutez la commande suivante :

```
java –jar dell_OMC_ITNM_ConfigUtility_v_1_0.jar –relinquish=<Service Tag>
```
Par exemple :

java -jar dell OMC ITNM ConfigUtility v 1 0.jar -relinquish=FXQY2CS

**ZA REMARQUE :** Afin de renoncer aux licences pour les serveurs démantelés, utilisez l'option  $-\text{reluing}$ (renoncer).

### Configuration des paramètres de base de données

Les paramètres de base de données doivent être configurés dans les composants de base et les composants d'interface utilisateur Web. Pour configurer les paramètres de base de données, exécutez la commande suivante :

java –jar dell\_OMC\_ITNM\_ConfigUtility\_v\_1\_0.jar -<option>=<value>

<span id="page-17-0"></span>Les paramètres sont les suivants :

- dbusername : indique le nom d'utilisateur de la base de données.
- dbpassword : indique le mot de passe de la base de données.
- dbhostname : indique le nom de l'hôte de la base de données avec le port.
- dbtype : indique le type de base de données. Les options disponibles sont les suivantes :
	- Informix
	- Oracle
	- $-$  DB<sub>2</sub>
	- MySQL

#### Par exemple :

```
java –jar dell_OMC_ITNM_ConfigUtility_v_1_0.jar -dbusername=Administrator -
dbhostname=TEST:123 -dbtype=Informix -dbpassword
```
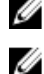

REMARQUE : Elles doivent être configurées dans les systèmes de base et TIP.

REMARQUE : Au moment d'exécuter la commande, saisissez une valeur de mot de passe lorsque le mot de passe dbpassword vous est demandé.

### Configuration des paramètres WS-MAN

Les paramètres WS-MAN doivent être configurés dans les composants de base et les composants d'interface utilisateur Web. Pour configurer les paramètres WS-MAN, exécutez la commande suivante :

```
java -jar dell OMC ITNM ConfigUtility v 1 0.jar -<option>=<value> ..
```
Les paramètres sont les suivants :

- wsmanusername : indique le nom d'utilisateur WS-MAN.
- wsmanpassword : indique le mot de passe WS-MAN.
- wsmantimeout : indique la valeur du délai d'attente de WS-MAN en millisecondes.

#### Par exemple :

```
java -jar dell OMC ITNM ConfigUtility v 1 0.jar -wsmanusername=root -
wsmanpassword –wsmantimeout=15000
```
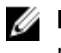

**EMARQUE :** Au moment d'exécuter la commande, saisissez une valeur de mot de passe lorsque le mot de passe wsmanpassword vous est demandé.

### Modification de l'URL de la garantie

L'URL de la garantie doit être configurée dans le composant d'interface utilisateur Web. Vous pouvez modifier l'URL de la garantie par défaut à l'aide de l'utilitaire de configuration Dell.

Ouvrez l'invite de commandes et exécutez la commande suivante à partir du dossier %NCHOMe%\precision\dell :

```
java -jar dell OMC ITNM ConfigUtility v 1 0.jar
```
Indiquez entre guillemets l'URL de la garantie warrantyurl utilisée pour le lancement de la console Warranty Report.

#### Par exemple

```
java –jar dell_OMC_ITNM_ConfigUtility_v_1_0.jar —warrantyurl="http://
www.dell.com/support/troubleshooting/us/en/04/Index?c=&|
=&s=bsd&cs=&t=warranty&servicetag="
```
### <span id="page-18-0"></span>Configuration de l'outil de lancement Dell OpenManage Essentials

La console Dell OpenManage Essentials (OME) doit être configurée dans le composant d'interface utilisateur Web. Pour configurer l'outil de lancement de la console OME, naviguez jusqu'au dossier %NCHOME%\precision\profiles \TIPProfile\etc\tnm\tools\ et modifiez le fichier ncp\_dell\_ome\_launch.xml en remplaçant les espaces réservés pour l'adresse IP et le port de la console OME dans l'URL suivante :

https://OME\_IP\_Address\_OR\_Host:OME\_Port

Par exemple :

https://test.domain.com:2607

### Configuration de l'outil de lancement de la console Dell OpenManage Power Center

La console Dell OpenManage Power Center (OMPC) doit être configurée dans le composant d'interface utilisateur Web. Pour configurer l'outil de lancement de la console OMPC, naviguez jusqu'au dossier %NCHOME%\precision \profiles\TIPProfile\etc\tnm\tools\ et modifiez le fichier ncp\_dell\_ompc\_launch.xml en remplaçant les espaces réservés pour l'adresse IP et le port de la console OMPC dans l'URL suivante :

https://OMPC\_IP\_Address\_OR\_Host:OMPC\_Port/powercenter

Par exemple :

https://host.domain.com:8643/powercenter

### Configuration de l'outil de lancement de la console Dell OpenManage Web Server Administrator (DWS)

La console DWS doit être configurée dans le composant d'interface utilisateur Web. Pour configurer l'outil de lancement de la console DWS, naviguez jusqu'au dossier %NCHOME%\precision\profiles\TIPProfile\etc\tnm\tools\ et modifiez le fichier ncp\_dell\_dws\_launch.xml en remplaçant les espaces réservés pour l'hôte et le port de serveur Web OMSA dans l'URL suivante :

https://OMSA\_Web\_Server\_Host:OMSA\_Web\_Server\_Ported

Par exemple :

https://host.domain.com:1311

### Configuration de l'outil Dell Connections License Manager (DCLM)

La console DCLM doit être configurée dans le composant d'interface utilisateur Web. Pour configurer l'outil de lancement de la console DCLM, naviquez jusqu'au dossier %NCHOMe%\precision\profiles\TIPProfile\etc\tnm\tools\ et modifiez le fichier ncp\_dell\_dclm\_launch.xml en remplaçant les espaces réservés pour l'adresse IP et le port de la console DCLM dans l'URL suivante :

http://IP\_DCLM:Port\_DCLM/web/LicenseService.asmx

Par exemple :

https://DCLM.domain.com:8544/web/LicenseService.asmx

### <span id="page-19-0"></span>Configuration de l'outil de lancement de la console Dell Modular Disk Storage Manager

La console Dell Modular Disk Storage Manager doit être configurée dans le composant d'interface utilisateur Web. Pour configurer l'outil de lancement de la console Dell Modular Disk Storage Manager, naviguez jusqu'au dossier %NCHOME%\precision\profiles\TIPProfile\etc\tnm\tools\ et modifiez le fichier ncp\_dell\_mdarray\_console\_launch.xml en remplacant la valeur de la balise text (texte) dans l'élément de commande par le chemin où le client Dell Modular Disk Storage Manager est installé. Par exemple :

- Pour les systèmes exécutant Windows : C:\\Program Files (x86)\\Dell\\MD Storage Software\\MD Storage Manager\ \client\\Modular Disk Storage Manager Client.exe
- Pour les systèmes exécutant Linux : /opt/dell/mdstoragesoftware/mdstoragemanager/client/SMclient

4

## <span id="page-20-0"></span>Désinstallation de Dell OpenManage Connection pour Network Manager

Les étapes de désinstallation de Dell OpenManage Connection pour Network Manager sont décrites dans les sections suivantes :

- Désinstallation de Dell OpenManage Connection pour Network Manager sur les composants TIP
- [Désinstallation de Dell OpenManage Connection pour Network Manager sur les composants de base](#page-21-0)
- [Désinstallation de Dell OpenManage Connection pour Network Manager sur l'intégration de la base de données](#page-23-0)

### Désinstallation de Dell OpenManage Connection pour Network Manager sur les composants TIP

Pour désinstaller Tivoli Integrated Portal (TIP) :

1. Naviguez jusqu'au dossier %NCHOMe%\precision\profiles\TIPProfile\etc\tnm\topoviz.properties et supprimez les entrées spécifiques aux images Dell.

Pour obtenir des informations sur le contenu du fichier topoviz.properties que vous devez supprimer, consultez la section « Modifications indiquées par Dell pour topoviz.properties » en [annexe.](#page-24-0)

- 2. Naviguez jusqu'au dossier du serveur TIP Network Manager %NCHOMe%\precision\profiles\TIPProfile\etc\tnm \resource et supprimez le fichier icône Dell dell\_\*.svg.
- 3. Naviguez jusqu'au dossier %NCHOMe%\precision\profiles\TIPProfile\etc\tnm\dynamictemplates\ip\_default.xml et supprimez le contenu spécifique à Dell.

Pour obtenir des informations sur le contenu du fichier ip\_default.xml que vous devez supprimer, consultez la section « Modifications indiquées par Dell pour ip\_default.xml » en [annexe.](#page-24-0)

4. Modifiez et supprimez l'entrée ncp\_delltools.xml de %NCHOMe%\precision\profiles\TIPProfile\etc\tnm\menus \ncp\_topoviz\_device\_menu.xml.

Pour obtenir des informations sur le contenu du fichier ncp\_topoviz\_device\_menu.xml que vous devez supprimer, consultez la section « Modifications indiquées par Dell pour ncp\_topoviz\_device\_menu.xml » en [annexe.](#page-24-0)

- 5. Naviguez jusqu'au dossier %NCHOMe%\precision\profiles\TIPProfile\etc\tnm\menus et supprimez le fichier ncp\_delltools.xml.
- 6. Naviguez jusqu'au dossier %NCHOMe%\precision\profiles\TIPProfile\etc\tnm\tools et supprimez tous les fichiers xml d'outils spécifiques à Dell (ncp\_dell\_\*.xml).
- 7. Naviguez jusqu' au dossier %NCHOMe%\precision\profiles\TIPProfile\etc\tnm\ncimMetaData.xml et supprimez le contenu spécifique à Dell.

Pour obtenir des informations sur le contenu du fichier ncimMetaData.xml que vous devez supprimer, consultez la section « Modifications indiquées par Dell pour ncimMetaData.xml » en [annexe.](#page-24-0)

- 8. Sur la console TIP, naviguez jusqu'à Administration  $\rightarrow$  Event Management Tools (Outils de gestion des  $\acute{e}$ vénements)  $\rightarrow$  CGI Registry (Registre CGI) et supprimez le fichier delltoollauncher.cgi de la base de registres.
- 9. Naviguez jusqu'au dossier %NCHOMe%\precision\ et supprimez le dossier dell.
- 10. Naviguez jusqu'au dossier %NCHOMe%\omnibus\_webgui\etc\cgi-bin et supprimez le fichier delltoollauncher.cgi.
- 11. Naviguez jusqu'au dossier %NCHOMe%\precision et supprimez le fichier dellomc\_int\_itnm\_tip.ver.

<span id="page-21-0"></span>12. Redémarrez le service TIP.

### Désinstallation de Dell OpenManage Connection pour Network Manager sur les composants de base

Pour désinstaller le composant de base :

1. Supprimez les agents Dell en exécutant la commande :

```
%NCHOME%\precision\bin\ncp_agent_registrar -remove <Agent Name1,Agent
Name2,..Agent Name'n'>
```
Par exemple :

```
%NCHOMe%\precision\bin\ncp_agent_registrar -remove 
DellServerSNMP,DellOOBServer,DellServerWsman,DellDRAC,DellequalLogic,DellMDA
rray
```
- 2. Naviguez jusqu'au dossier du serveur Network Manager %NCHOMe%\precision\disco\agents et supprimez les fichiers Dell\*.agnt.
- 3. Naviguez jusqu'au dossier %NCHOMe%\precision\disco\agents\perlAgents et supprimez le fichier Dell\*.pl.
- 4. Naviguez jusqu'au fichier %NCHOMe%\etc\precision\ClassSchema.cfg et supprimez la référence de classe spécifique au périphérique Dell du fichier.

Pour obtenir des informations sur le contenu du fichier ClassSchema.cfg que vous devez supprimer, consultez la section « Modifications indiquées par Dell pour ClassSchema.cfg » en [annexe.](#page-24-0)

- 5. Naviguez jusqu'au dossier %NCHOMe%\precision\aoc et supprimez le fichier Dell\*.aoc.
- 6. Naviguez jusqu'au dossier %NCHOMe%\etc\precision\DbentityDetails.<domain>.cfg et supprimez le contenu spécifique à Dell.

Pour obtenir des informations sur le contenu du fichier DbentityDetails.<domain>.cfg que vous devez supprimer, consultez la section « Modifications indiquées par Dell pour DbentityDetails.<domain>.cfg » en [annexe.](#page-24-0)

7. Naviguez jusqu'au fichier %NCHOMe%\probes\<ARCH>\nco\_p\_ncpmonitor.rules et supprimez le contenu spécifique à Dell.

Pour obtenir des informations sur le contenu du fichier nco\_p\_ncpmonitor.rules que vous devez supprimer, consultez la section « Modifications indiquées par Dell pour nco\_p\_ncpmonitor.rules » en [annexe.](#page-24-0)

Assurez-vous de supprimer \$tmpVal annexé de la déclaration @Identifier.

Remplacez la déclaration modifiée @Identifier

```
@Identifier = $entityName + @LocalPriObj + "->" + $eventName + @Type + 
@NmosDomainName + $tmpVal
```
par

```
@Identifier = $entityName + @LocalPriObj + "->" + $eventName + @Type + 
@NmosDomainName
```
- 8. Naviguez jusqu'au dossier %NCHOMe%\precision\mibs et supprimez les fichiers MIB.
- 9. Supprimez le dossier %NCHOMe%\precision\dell.
- 10. Sur Tivoli Integrated Portal, naviguez jusqu'au dossier Administration (Administration) → Network (Réseau) → Network Polling (Interrogation réseau) → PollPolicies (Stratégies d'interrogation), désactivez et supprimez les stratégies suivantes :
	- DellServerPollPolicy
	- DellCMCPollPolicy
	- DellVRTXCMCPollPolicy
	- DellDRACPollPolicy

#### – DellOOBServerPollPolicy

- 11. Sur Tivoli Integrated Portal, naviguez jusqu'à l'onglet Administration → Network (Réseau) → Network Polling (Interrogation réseau) → PollDefinitions (Définitions d'interrogation) et supprimez les définitions d'interrogation suivantes :
	- DellServerCriticalDef
	- DellServerWarningDef
	- DellDRACCriticalDef
	- DellDRACWarningDef
	- DellCMCCriticalDef
	- DellCMCWarningDef
	- DellVRTXCMCCriticalDef
	- DellVRTXCMCWarningDef
	- DellOOBServerCriticalDef
	- DellOOBServerWarningDef
- 12. Naviguez jusqu'au dossier %NCHOMe%\precision\dell\scripts et supprimez l'interrogation périodique configurée de DCLM en exécutant la commande suivante.
	- Sur les systèmes exécutant Windows : scheduleTask.bat remove DCLM\_POLL
	- Sur les systèmes exécutant Linux: cronJob.sh remove DCLM\_POLL
- 13. Naviguez jusqu'au dossier %NCHOMe%\precision\dell\scripts et supprimez l'interrogation périodique configurée des systèmes eSXi en exécutant la commande suivante.
	- Sur les systèmes exécutant Windows : scheduleTask.bat remove eSXi\_POLL
	- Sur les systèmes exécutant Linux : cronJob.sh remove eSXi\_POLL
- 14. Naviguez jusqu'au dossier %NCHOMe%\precision\dell\scripts et supprimez l'interrogation périodique configurée des matrices de stockage MD PowerVault en exécutant la commande suivante.
	- Sur les systèmes exécutant Windows: scheduleTask.bat remove MDARRAY\_POLL
	- Surles systèmes exécutant Linux: cronJob.sh remove MDARRAY POLL
- 15. Naviguez jusqu'au dossier %NCHOMe%\precision\dell\scripts et supprimez l'interrogation périodique configurée des matrices de stockage EqualLogic en exécutant la commande suivante.
	- Sur les systèmes exécutant Windows: scheduleTask.bat remove eQL POLL
	- Sur les systèmes exécutant Linux : cronJob.sh remove eQL\_POLL
- 16. Naviguez jusqu'au dossier %NCHOMe%\precision\dell\scripts et supprimez la synchronisation des licences périodique avec DCLM en exécutant la commande suivante.
	- Surles systèmes exécutant Windows: scheduleTask.bat remove LICeNSe SYNCH
	- Surles systèmes exécutant Linux: cronJob.sh remove LICeNSe SYNCH
- 17. Naviguez jusqu'au dossier %NCHOMe%\precision et supprimez le fichier dellomc\_int\_itnm\_core.ver.
- 18. Sur les systèmes exécutant Windows, redémarrez le service ncp\_ctrl pour redémarrer les services de base Network Manager. Sur les systèmes exécutant Linux, utilisez les commandes itnm\_stop ncp et itnm\_start ncp pour redémarrer les services de base Network Manager.

### <span id="page-23-0"></span>Désinstallation de Dell OpenManage Connection pour Network Manager sur l'intégration de la base de données

Pour désinstaller la base de données :

- 1. Supprimez toutes les tables et les vues spécifiques à Dell en exécutant le fichier de script spécifique à la base de données correspondant drop\_dellDevice\_<Database>.sql.
	- Pour la base de données Informix :

dbaccess itnm drop\_dellDevice\_Informix.sql

REMARQUE : Ouvrez une session en tant qu'utilisateur Informix avant d'exécuter la commande.

- Pour la base de données DB2, connectez-vous à DB2 et exécutez la commande suivante : db2batch -d itnm -f drop\_dellDevice\_DB2.sql
- Pour la base de données Mysql : mysql -u <db user name> -p < drop\_dellDevice\_Mysql.sql
- Pour la base de données Oracle :

sqlplus -s <Oracle DB user name>/<Password> @drop dellDevice Oracle.sql

2. Supprimez le fichier %NCHOME%\precision\dellomc\_int\_itnm\_topo\_db.ver.

## <span id="page-24-0"></span>Annexe

Cette section contient des informations présentes dans les fichiers qui sont utilisées pour installer Dell OpenManage Connection Version 1.0 pour IBM Tivoli Network Manager (ITNM) IP Édition 3.9.

### Comment insérer ou annexer le format des informations

Les informations contenues dans les fichiers sont présentées au format suivant

- // Dell specified changes (Modifications indiquées par Dell) START (DÉBUT) : ce texte de commentaire est fourni pour marquer le début des informations sur le fichier.
- Les informations que vous devez inclure dans les fichiers de composants ITNM.
- // Dell specified changes (Modifications indiquées par Dell) END (FIN) : ce texte de commentaire est fourni pour marquer la fin des informations sur le fichier.

Lorsque vous insérez ou annexez des informations aux fichiers de composants ITNM, incluez le texte de commentaire afin que vous puissiez distinguer les informations sur le fichier.

### Modifications indiquées par Dell pour ClassSchema.cfg

// Dell specified changes – START insert into class.classIds values (17950, 'DellServerMonolithicWindows'); insert into class.classIds values (17951, 'DellServerMonolithicLinux'); insert into class.classIds values (17952, 'DellServerModularWindows'); insert into class.classIds values (17953, 'DellServerModularLinux'); insert into class.classIds values (17954, 'DellCMC'); insert into class.classIds values (17955, 'DellDRACMC'); insert into class.classIds values (17956, 'DellDRAC5'); insert into class.classIds values (17957, 'DelliDRAC6'); insert into class.classIds values (17958, 'DellOOBServer'); insert into class.classIds values (17959, 'DellEqualLogic'); insert into class.classIds values (17960, 'DellServerMonolithicESXi'); insert into class.classIds values (17961, 'DellServerModularESXi'); insert into class.classIds values (17962, 'DellMDArray'); insert into class.classIds values (17963, 'DellVRTXCMC'); // Dell specified - END

### Modifications indiquées par Dell pour DbEntityDetails.domain.cfg

// Dell specified changes - START insert into dbModel.entityMap ( EntityFilter, TableName, FieldMap ) values ( "(EntityType = 1 or EntityType = 8) and (ClassName = 'DellServerModularLinux' or ClassName ='DellServerModularWindows' or ClassName ='DellServerMonolithicLinux' or ClassName ='DellServerMonolithicWindows' or ClassName ='DellServerModularESXi' or ClassName ='DellServerMonolithicESXi' or ClassName ='DellOOBServer' or ClassName ='DellCMC' or ClassName ='DellDRACMC' or ClassName ='DellDRAC5' or ClassName ='DelliDRAC6' or ClassName ='DellEqualLogic' or ClassName = 'DellMDArray' or ClassName = 'DellVRTXCMC')", "delldevicemaster", { entityid = "eval(int, '&ObjectId')", classname = "eval(text, '&ClassName')", servicetag = "eval(text, '&ExtraInfo->m\_Dell->m\_ServiceTag')", chassistag = "eval(text, '&ExtraInfo->m\_Dell->m\_ChassisServiceTag')", producttype = "eval(text, '&ExtraInfo->m\_Dell->m\_ProductType')", osname = "eval(text, '&ExtraInfo->m\_Dell- >m\_OSName')", eqlMemberIndex = "eval(text, '&ExtraInfo->m\_Dell-  $\overline{\text{EqlMemberIndex'}}$ ", eqlGroupIP = "eval(text, '&ExtraInfo->m Dell<span id="page-25-0"></span>>m EqlGroupIP')", eqlStoragePool = "eval(text, '&ExtraInfo->m Dell->m\_EqlStoragePool')", cmcservicetags = "eval(text, '&ExtraInfo->m\_Dell- >m\_CMCServersServiceTag')" } ); // Dell specified - END

### Modifications indiquées par Dell pour nco\_p\_ncpmonitor.rules

# Dell specified changes – START case "POLL-DellServerCriticalDef" | "POLL-DellServerWarningDef": @Class = 2080 @AlertGroup = "DellServer" case "POLL-DellCMCCriticalDef" | "POLL-DellCMCWarningDef": @Class = 2086 @AlertGroup = "DellCMC" case "POLL-DellDRACCriticalDef" | "POLL-DellDRACWarningDef": @Class = 2087 @AlertGroup = "DellDRAC" case "POLL-DellOOBServerCriticalDef" | "POLL-DellOOBServerWarningDef": @Class = 2088 @AlertGroup = "DellOOBServer" case "POLL-DellVRTXCMCCriticalDef" | "POLL-DellVRTXCMCWarningDef": @Class = 2084 @AlertGroup = "DellVRTXCMC" case "POLL-DCLMStatus": @Class = 2081 if  $(\text{match}(\text{0Severity}, "5"))$  {  $\xi$ tmpVal = "5" } else if (match( $\text{0Severity},$ { \$tmpVal = "2" } case "POLL-DellEqualLogicStatus": @Class = 2085 if (match(@Severity, "5")) { \$tmpVal = "5" } else if (match(@Severity, "2")) { \$tmpVal = "2" } else if (match(@Severity, "3")) { \$tmpVal = "3" } case "POLL-DellESXiServerStatus": @Class = 2080 if (match(@Severity, "5")) { \$tmpVal = "5" } else if  $(\text{match}(\text{@severity}, "2")$  }  $\{\text{~$\sharp$tmpVal} = "2" \text{~}\}^c$  case "POLL-DellMDStorageArrayStatus": @Class = 2809 if (match(@Severity, "2")) { \$tmpVal = "2" } else if (match(@Severity, "3")) { \$tmpVal = "3" } # Dell specified changes – END

### Modifications indiquées par Dell pour EndNode.aoc

OR ( EntityOID like '1\.3\.6\.1\.4\.1\.6876\.4\.1' )

### Modifications indiquées par Dell pour ncimMetaData.xml

```
<!-- Dell specified changes – START --> <entityMetaData 
table="delldevicemaster" manager="AllManagers" entitySearch="true"> <dataField 
tableAlias="d" dataType="int" column="entityid"/> <dataField tableAlias="d" 
                                         dataType="str" column="classname"/> <dataField tableAlias="d" dataType="str" 
column="servicetag"/> <dataField tableAlias="d" dataType="str" 
column="chassistag"/> <dataField tableAlias="d" dataType="str" 
column="producttype"/> <dataField tableAlias="d" dataType="str" 
column="osname"/> <dataField tableAlias="d" dataType="str" 
column="eqlMemberIndex"/> <dataField tableAlias="d" dataType="str" 
column="eqlGroupIP"/> <dataField tableAlias="d" dataType="str" 
column="eqlStoragePool"/> <fromTables> FROM _ncim_.delldevicemaster d INNER 
JOIN {\tt incim\_.entityDetails} ed ON ed.entityId=\overline{d}.entityId WHERE d.entityId = ?
WHERE d.entityId = ? </fromTables> </entityMetaData> <!-- Dell specified
changes – END -->
```
### Modifications indiquées par Dell pour topoviz.properties

```
# Dell specific changes – START 
topoviz.image.DellServerMonolithic=dell_monolithic.svg 
topoviz.image.DellServerModular=dell_modular.svg 
topoviz.image.DellCMC=dell_cmc.svg topoviz.image.DellDRACMC=dell_dracmc.svg 
topoviz.image.DellDRAC5=dell_drac5,svg topoviz.image.DelliDRAC6=dell_idrac6,svg 
topoviz.image.DellOOBServer=dell_idrac7,svg 
topoviz.inage.DellEqualLogic=del1 equalloqic.svgtopoviz.image.DellMDArray=dell_mdarray.svg 
topoviz.image.DellVRTXCMC=dell_vrtxcmc.svg # Dell specific changes - END
```
### <span id="page-26-0"></span>Modifications indiquées par Dell pour ip\_default.xml

<!-- Dell specific changes – START --> <container id="DellManagedSystems" label="Dell Managed Systems"> <container id="DellServers" label="Dell Servers"> <dynamicDistinct id="MonolithicServers" label="Monolithic Servers" connectivity="ipsubnets" endNodes="true"> <tableField table="dellmonolithicservers" field="servicetag"/> </dynamicDistinct <dynamicDistinct id="ModularServers" label="Modular Servers" connectivity="ipsubnets" endNodes="true"> <tableField table="dellmodularservers" field="servicetag"/> </dynamicDistinct> <dynamicDistinct id="WindowsServers" label="Windows Servers" connectivity="ipsubnets" endNodes="true"> <tableField table="dellwindowsservers" field="servicetag"/> </dynamicDistinct> <dynamicDistinct id="LinuxServers" label="Linux Servers" connectivity="ipsubnets" endNodes="true"> <tableField table="delllinuxservers" field="servicetag"/> </dynamicDistinct> <dynamicDistinct id="ESXiServers" label="ESXi Servers" connectivity="ipsubnets" endNodes="true"> <tableField table="dellesxiservers" field="servicetag"/> </dynamicDistinct> </container> <container id="DellStorage" label="Dell Storage"> <filtered id="MDArrays" label="MD Arrays" connectivity="ipsubnets" endNodes="true"> <filter schema="ncim" table="chassis" filter="className='DellMDArray'"/> </filtered> <dynamicDistinct id="EqualLogic" label="EqualLogic PS Arrays" connectivity="ipsubnets" endNodes="true"> <tableField table="dellequallogic" field="eqlGroupIp"/> <tableField table="dellequallogic" field="eqlStoragePool"/> </dynamicDistinct> </container> <container id="DellChassis" label="Dell Chassis"> <dynamicDistinct id="DRACMC" label="DRAC/ MC" connectivity="ipsubnets" endNodes="true"> <tableField table="delldracmc" field="chassistag"/> <tableField table="delldracmc" field="servicetag"/> </ dynamicDistinct> <dynamicDistinct id="CMC" label="CMC" connectivity="ipsubnets" endNodes="true"> <tableField table="dellcmc" field="chassistag"/> <tableField table="dellcmc" field="servicetag"/> </dynamicDistinct> <dynamicDistinct id="VRTXCMC" label="VRTX CMC" connectivity="ipsubnets" endNodes="true"> <tableField table="dellvrtxcmc" field="chassistag"/> <tableField table="dellvrtxcmc" field="servicetag"/> </dynamicDistinct> </container> <container id="DellDRACs" label="Dell DRACs"> <filtered id="DRAC5" label="DRAC5" connectivity="ipsubnets" endNodes="true"> <filter schema="ncim" table="delldracs" filter="classname='DellDRAC5'"/> </filtered> <filtered id="iDRAC7Monolithic" label="iDRAC7 Monolithic" connectivity="ipsubnets" endNodes="true"> <filter schema="ncim" table="delldracs" filter="classname='DellOOBServer' and producttype='Monolithic'"/> </filtered> <filtered id="iDRAC7Modular" label="iDRAC7 Modular" connectivity="ipsubnets" endNodes="true"> <filter schema="ncim" table="delldracs" filter="classname='DellOOBServer' and producttype='Modular'"/> </filtered> <filtered id="iDRAC6Monolithic" label="iDRAC6 Monolithic" connectivity="ipsubnets" endNodes="true"> <filter schema="ncim" table="delldracs" filter="classname='DelliDRAC6' and producttype='idrac6mono'"/> </filtered> <filtered id="iDRAC6Modular" label="iDRAC6 Modular" connectivity="ipsubnets" endNodes="true"> <filter schema="ncim" table="delldracs" filter="classname='DelliDRAC6' and producttype='idrac6mod'"/> </filtered> </container> <filtered id="DCLM" label="Dell Connection Licensing" connectivity="ipsubnets" endNodes="true"> <filter schema="ncmonitor" table="activeEvent" filter="alertgroup='DellAgentFreeServerLicense'"/> </filtered> </container> <!-- Dell specific changes – END -->

### <span id="page-27-0"></span>Modifications indiquées par Dell pour ncp\_topoviz\_device\_menu.xml

<!-- Dell specific changes – START --> <separator/> <menu id="ncp\_delltools"/> <separator/> <!-- Dell specific changes – END -->

# 6

## <span id="page-28-0"></span>Obtenir de l'aide

### Contacter Dell

**EMARQUE** : Si vous ne disposez pas d'une connexion Internet, les informations de contact figurent sur la facture d'achat, le borderau de colisage, la facture le catalogue des produits Dell.

Dell propose diverses options d'assistance et de maintenance en ligne et téléphonique. Ces options varient en fonction du pays et du produit et certains services peuvent ne pas être disponibles dans votre région Pour contacter le service commercial, technique ou client de Dell :

- 1. Consultez le site dell.com/support.
- 2. Sélectionnez la catégorie d'assistance.
- 3. Sélectionnez l'option appropriée dans le menu déroulant Country/Region (Pays/Région) situé en haut de la page.
- 4. Sélectionnez le lien de service ou d'assistance approprié.